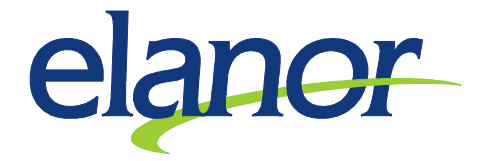

## Vytváření jednoduchých sestav a exportů pomocí generátoru dotazů

V menu Systém zvolíme Generátor dotazů. Zvolíme položky, které chceme v sestavě vidět. Vybrané položky se objevují v dolní části okna. Položky lze kromě tlačítek přesouvat technikou "drag and drop" (táhni a pusť).

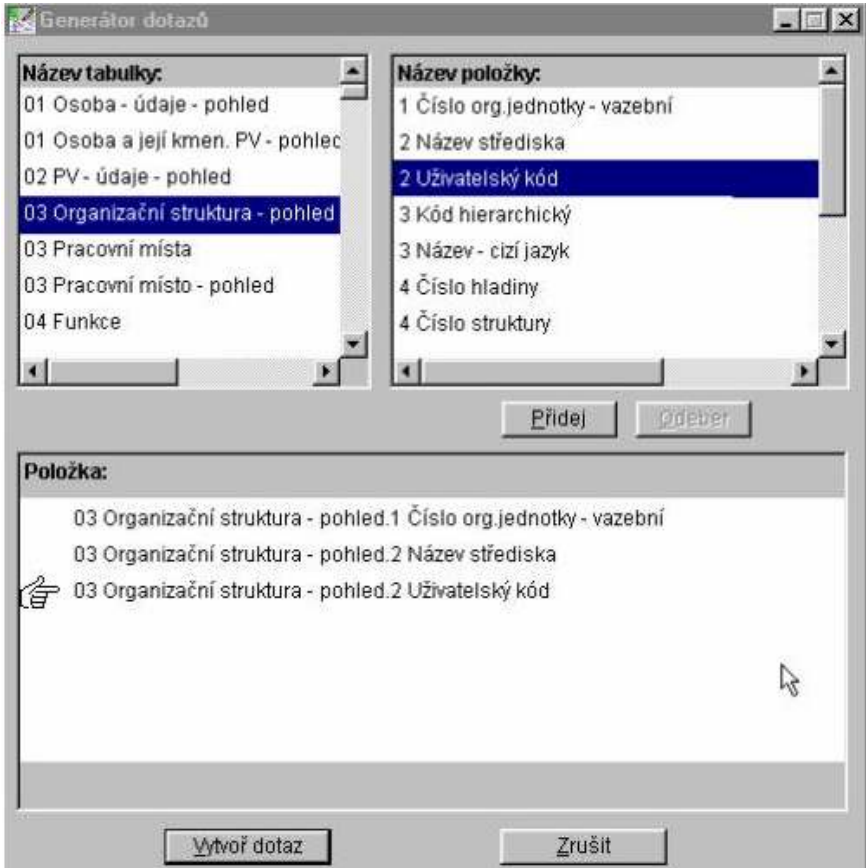

Po stisku tlačítka Vytvoř dotaz se otevře nové okno a sestava se začne načítat. Pokud jsme spokojeni s dotazem, zavřeme okno Generátor dotazů tlačítkem Zrušit.

U dotazů z více než 2 tabulek je důležité je, ze které tabulky je první položka. Generátor totiž provází vazby tabulek 1-2 a 1-3. Může se například stát, že když je první tabulka o osobě tak dotaz bude vracet z dalších tabulek jen údaje o kmenovém PV, zatímco když napíšete jako první pohled na právní vztahy bude dotaz vracet údaje o všech PV.

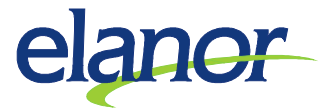

Sestavu si můžeme dále upravovat. Například můžeme :

- · měnit nadpisy sloupců dvojklikem na nadpisu nebo pravým tlačítkem myši
- · šířku sloupců najedeme si myší na čáru oddělující dva sloupce, kurzor se nám změní a stiskneme levé tlačítko myši a za stálého držení tlačítka myši rozšíříme sloupec
- · pořadí sloupců stiskneme levé tlačítko myši na nadpisu sloupce a za stálého držení tlačítka myši přetáhneme celý sloupec na požadované místo
- · zarovnání nadpisů a dat dvojklikem na nadpisu, resp. sloupci nebo pravým tlačítkem myši
- · měnit písmo na tučné, kurzívu, podtržené, přeškrtnuté dvojklikem na nadpisu, resp.

sloupci nebo pravým tlačítkem myši

- · filtrovat data dvojklikem na sloupci nebo pravým tlačítkem myši se nám otevře okno. Požadovaná volba je v záložce data, volba podmínka. Generátor dotazů může filtrovat pouze podle jedné podmínky nad každým sloupcem.
- · řadit v menu systém
- specifikovat výběry dat dvojklikem na sloupci nebo pravým tlačítkem myši se nám otevře okno. Požadovaná volba je v záložce data.

 - -   ! " # " \$  $V$ vtváření sestav s výběrem je složitější a vyžaduje podrobnější seznámení se systémem

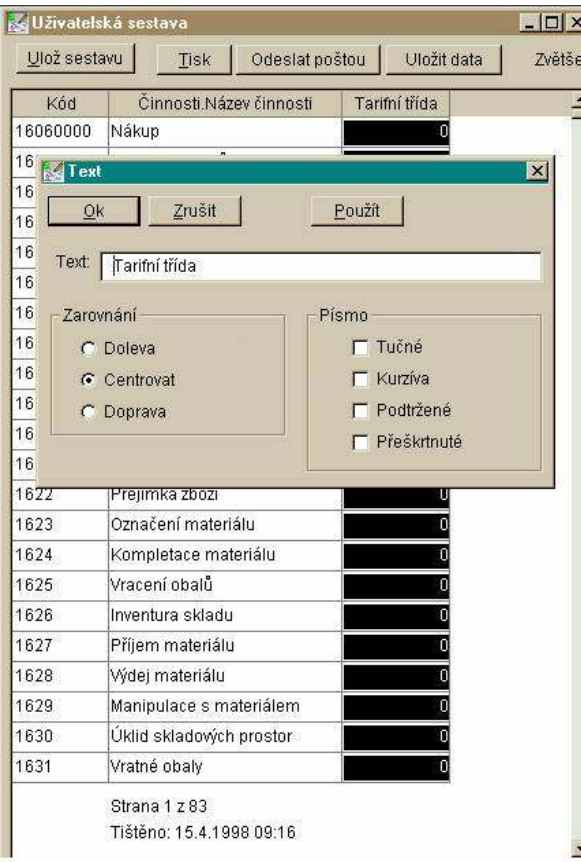